## **MANUAL PENGGUNA JPKSKKM 2018 ( PEGAWAI JPK / CALON / PERSONEL PPT )**

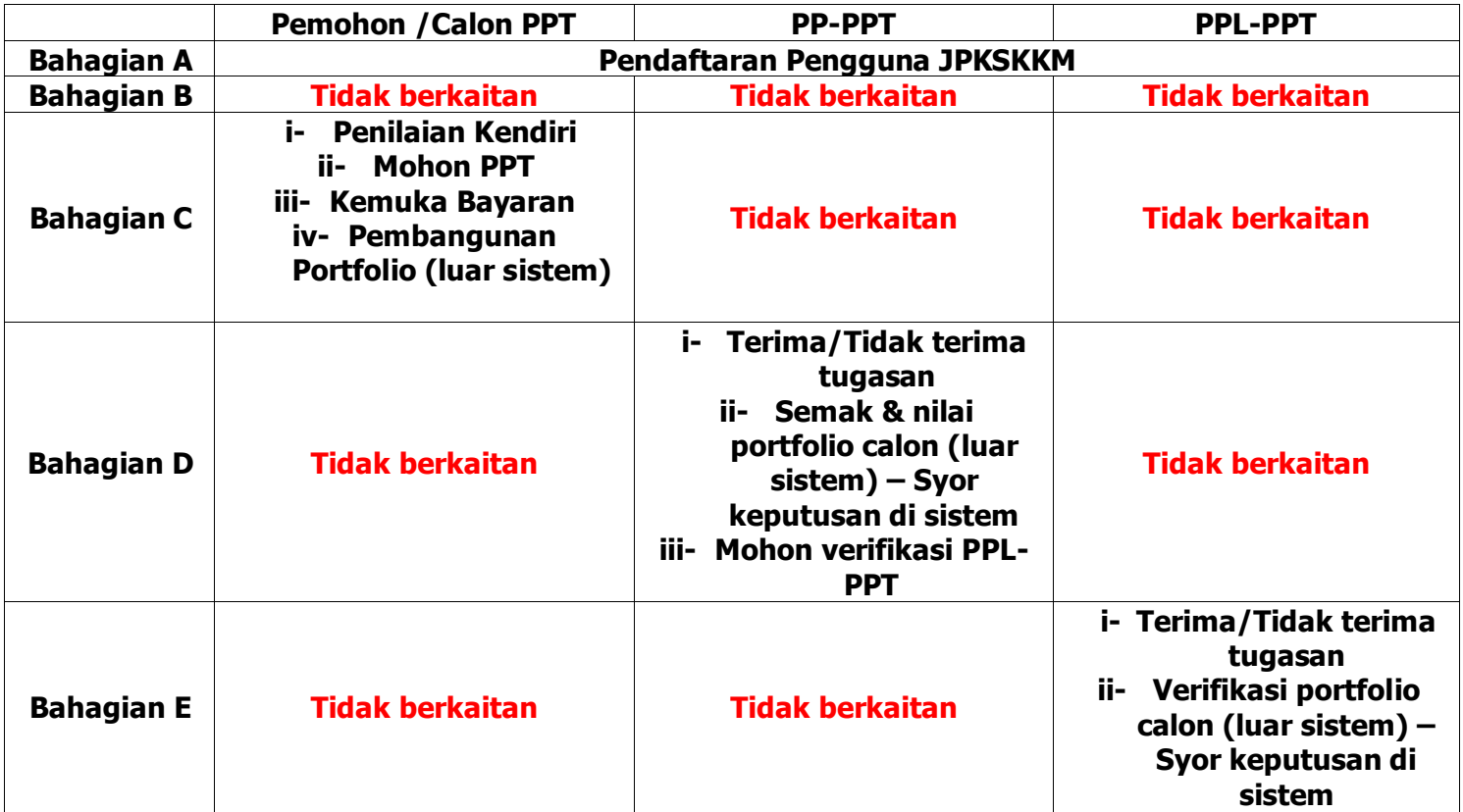

## **MANUAL PENGGUNA JPKSKKM 2018 (CALON / PERSONEL PPT )**

### **A. Pendaftaran Pengguna JPKSKKM**

**Pengguna : Pegawai JPK, Calon (Individu/PB-PPT/Agensi), Personel PPT (PP-PPT/PPL-PPT)**

- 1. Taip url laman web SKKM : [https://www.skkm.gov.my](https://www.skkm.gov.my/)
- 2. Klik **Semak/Daftar** di bahagian sebelah kiri paparan laman web SKKM tersebut.

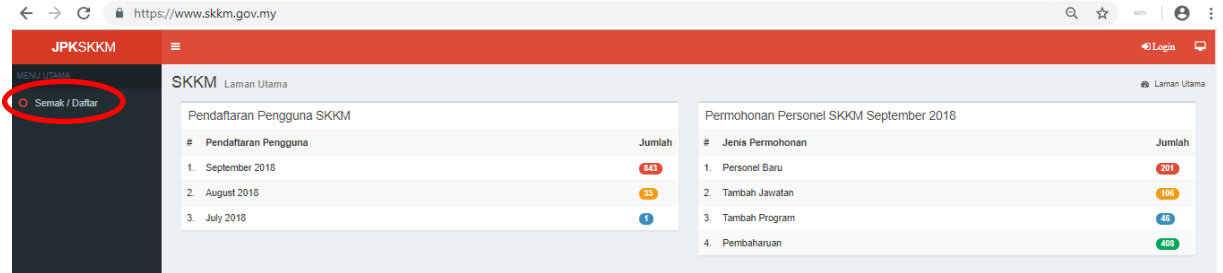

3. Pop-up window menu **Log Masuk Sistem** akan terpapar seperti rajah di bawah dan klik **Daftar Masuk.**

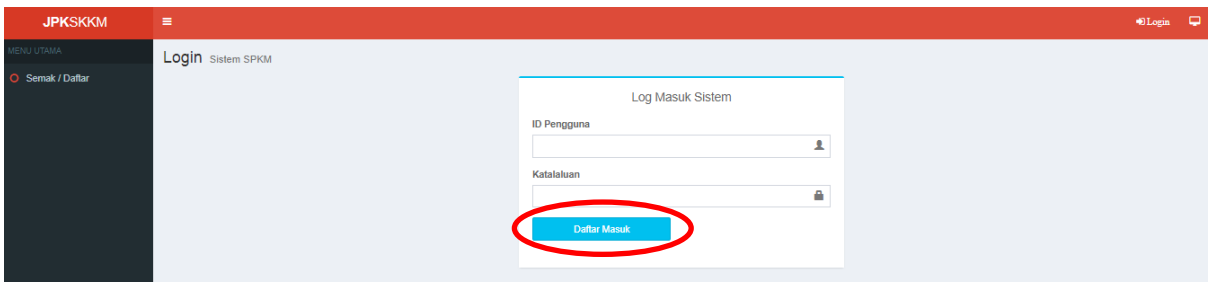

4. Pop-up window menu untuk semakan No. Kad Pengenalan akan terpapar. Masukkan No. Kad Pengenalan pemohon dan klik **Search**

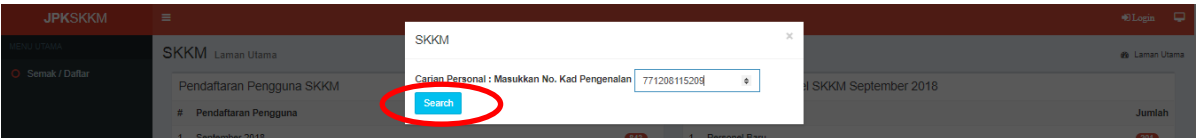

5. Hasil carian akan ditunjukkan seperti dibawah. Jika tiada rekod, klik **Daftar Pengguna Sistem**.

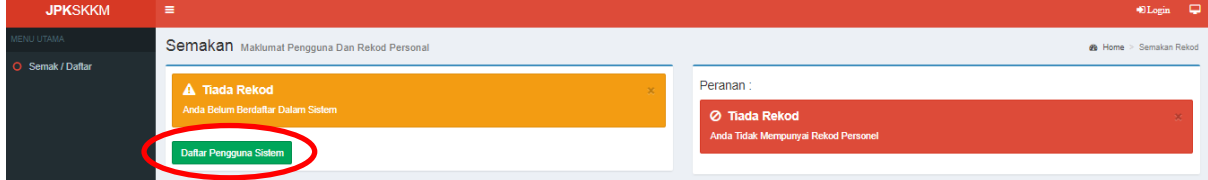

Lengkapkan semua maklumat yang diperlukan seperti di bawah:

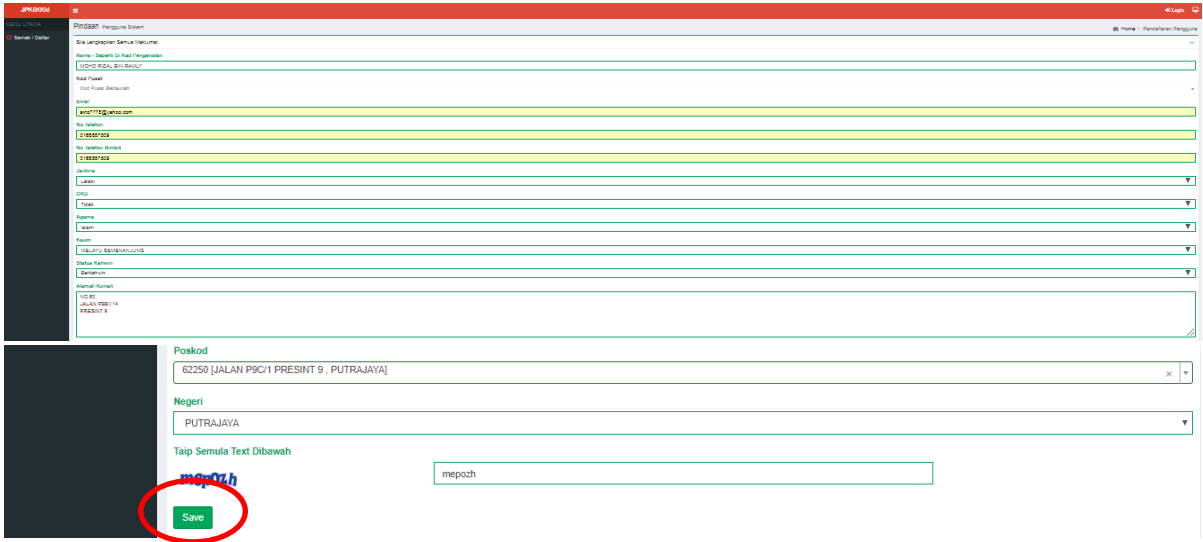

6. Klik **Save** dan paparan **"Tahniah! Pendaftaran Telah Berjaya"**, ID Pengguna Sistem Akan Menggunakan No Kad Pengenalan Anda Manakala Katalaluan Adalah Gabungan Emel Dan 4 Digit Terakhir No Kad Pengenalan Anda akan dipaparkan seperti rajah dibawah.

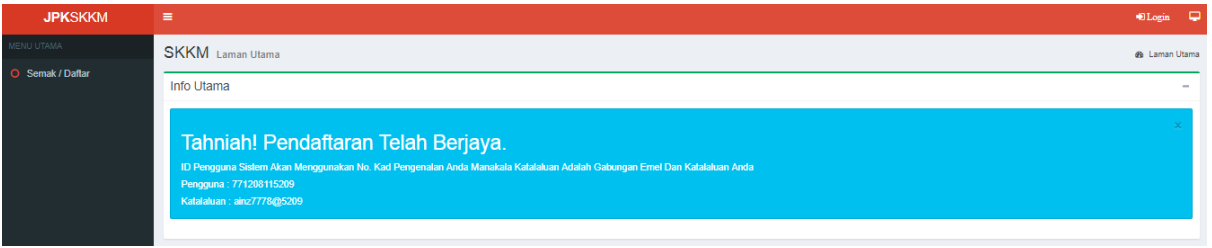

7. Selesai proses pendaftaran sebagai pengguna JPKSKKM, klik **Login** di bahagian kanan atas sistem JPKSKKM seperti di bawah. Masukkan maklumat ID Pengguna dan Katalaluan anda seperti di langkah nombor 6 , seterusnya klik **Daftar Masuk**.

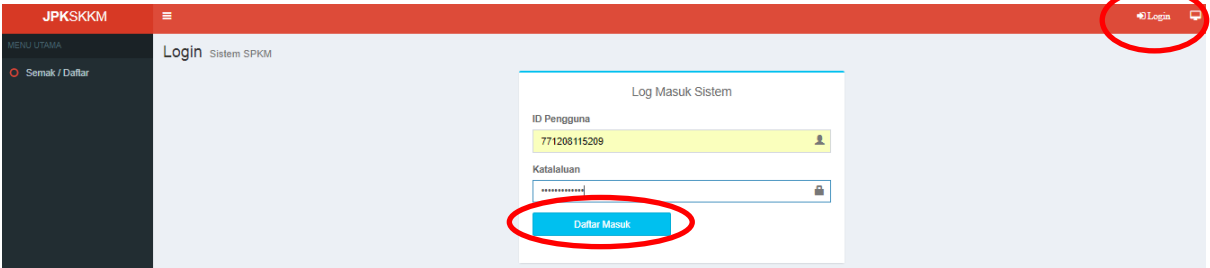

8. Paparan bagi pengguna sistem JPKSKKM adalah seperti rajah di bawah.

Terdapat 2 bahagian yang perlu dikemaskini oleh pengguna sistem JPKSKKM iaitu :

- i. Akaun<br>ii. Profil
- Profil

Manakala 2 bahagian lagi adalah antaramuka untuk memohon sebagai Personel Pusat Bertauliah dan memohon SKM Secara PPT.

- i. Mohon Personal
- ii. Mohon SKM PPT

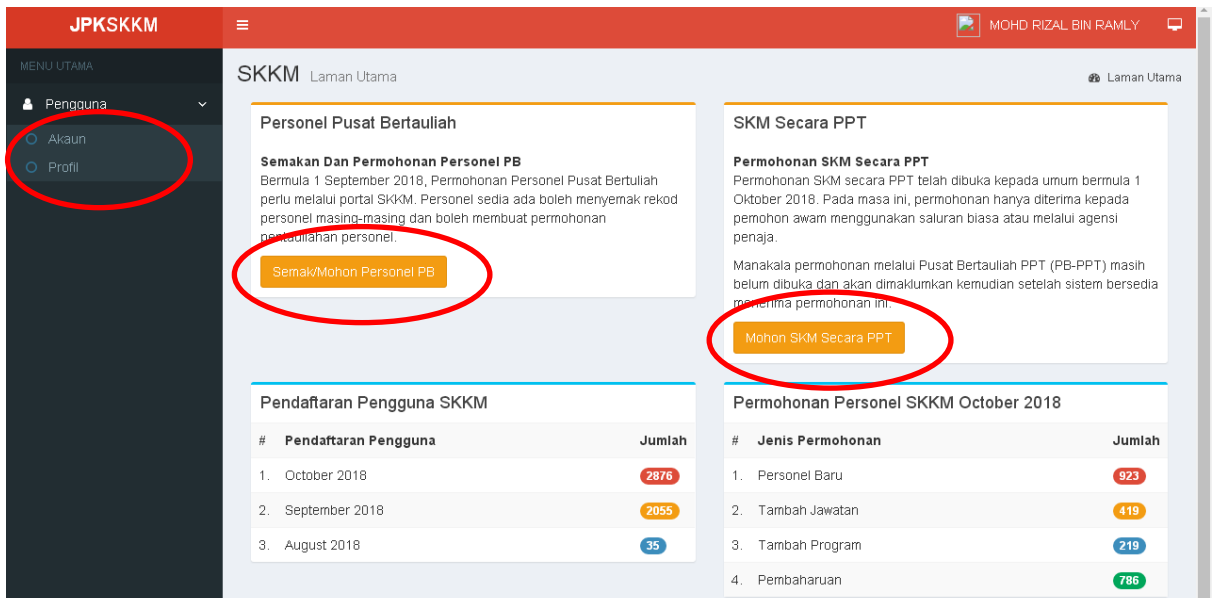

9. Klik **Akaun** untuk melihat butiran maklumat yang telah diisi sebelum ini dan boleh lakukan proses kemaskini. Setelah selesai proses kemaskini, klik **Pinda Personel**.

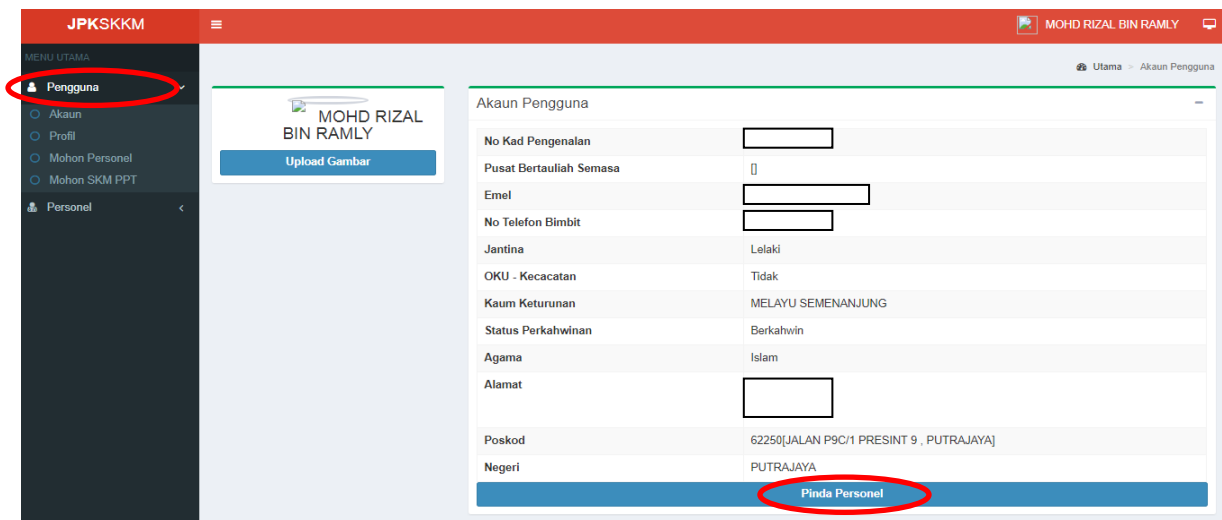

10. Klik **Profil** untuk memasukkan butiran pekerjaan dan pengalaman serta maklumatmaklumat lain yang berkaitan seperti rajah-rajah di bawah. Klik **Tambah Rekod.**

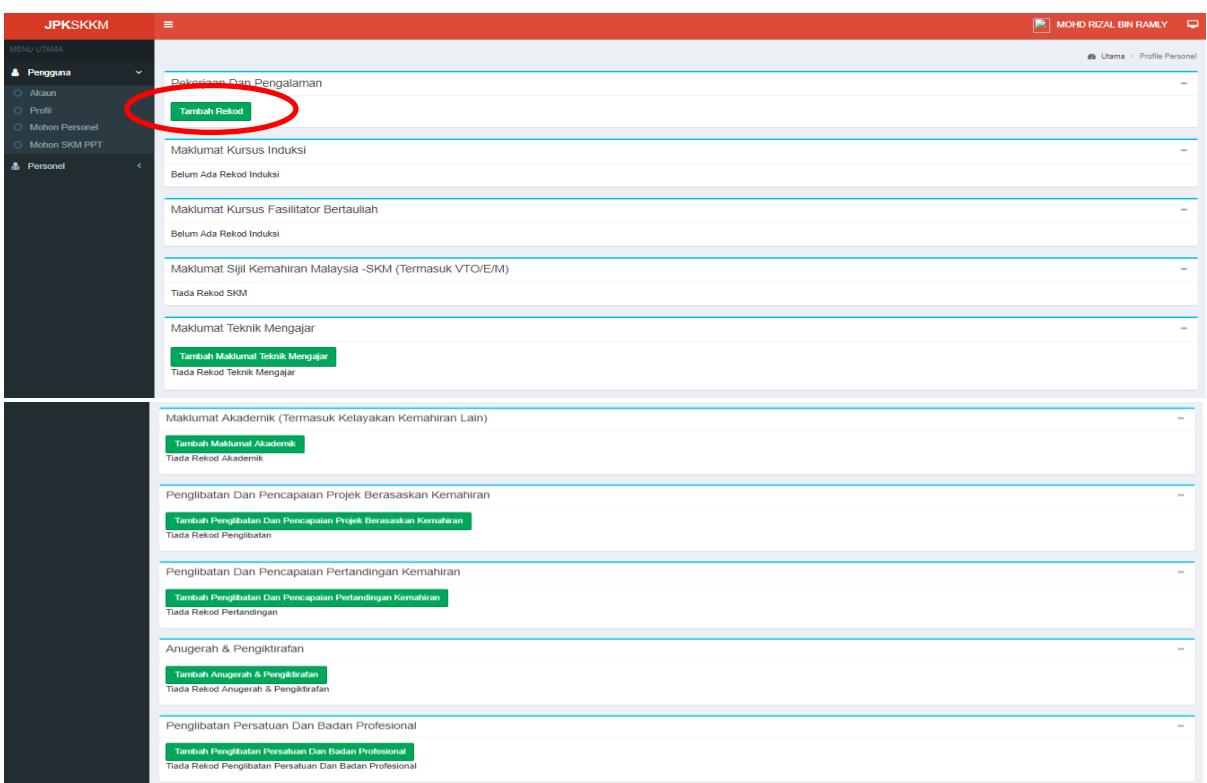

11. Lengkapkan butiran yang diperlukan seperti rajah dibawah. Klik **Save** dan data akan di kemaskini.

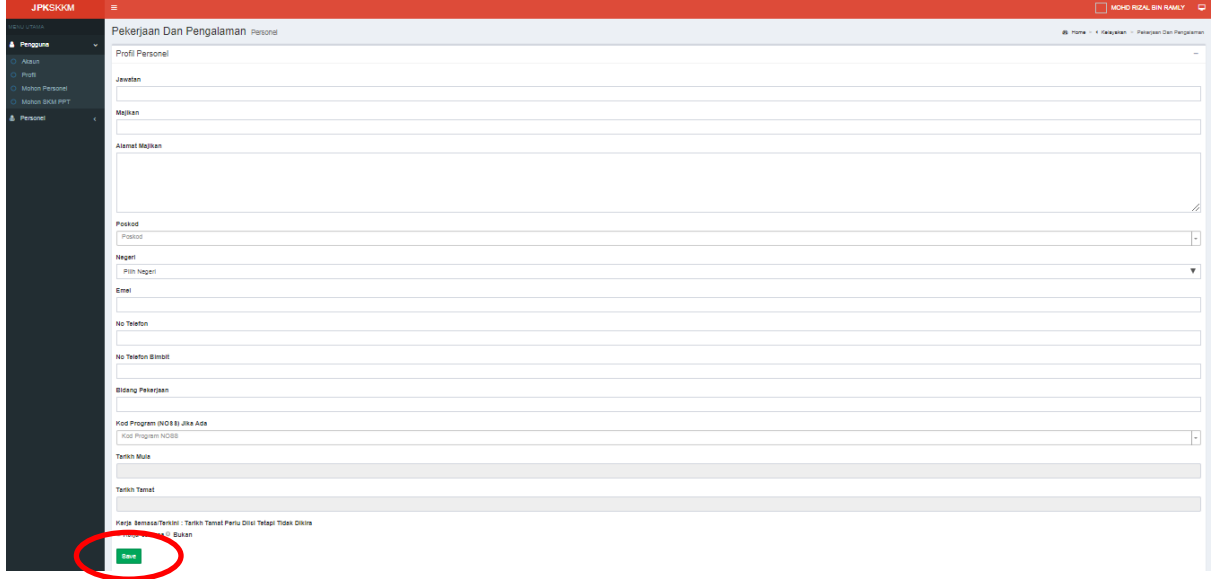

12. Data yang telah dikemaskini adalah seperti di bawah.

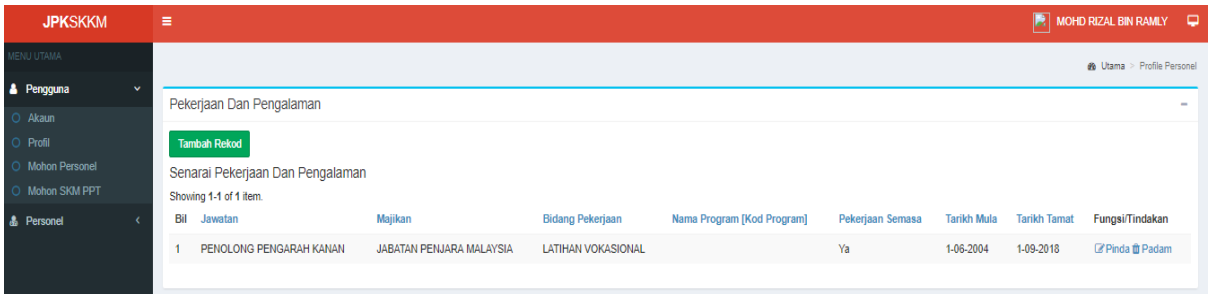

13. Untuk keluar dari sistem JPKSKKM, klik **nama pengguna** di bahagian kanan atas. Pop-up window akan terpapar. Boleh buat pilihan untuk klik **Tukar Katalaluan** (menukar kata laluan) atau **Logout** (keluar dari sistem JPKSKKM).

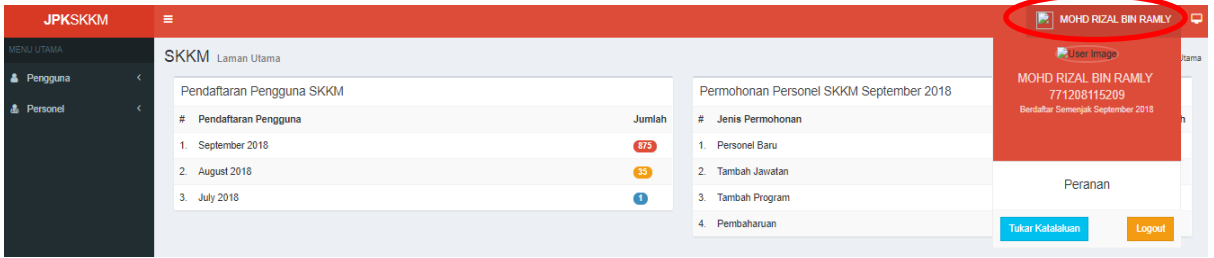

# **PERMOHONAN PENGIKTIRAFAN PENCAPAIAN TERDAHULU (PPT)**

# **C. Pengguna : Calon (Individu/PB-PPT/Agensi)**

## **Proses 1 : Buat permohonan secara dalam talian di sistem JPKSKKM**

1. Untuk memulakan proses permohonan PPT, klik **Mohon SKM PPT**. Seterusnya klik **Permohonan Baru**.

![](_page_6_Picture_82.jpeg)

- 2. Pilih **Kaedah Persijilan** seperti dibawah:
	- i- Mengikut Tahap (MT)
	- ii- Single Tier (ST)
	- iii- Modular

![](_page_6_Picture_83.jpeg)

3. Masukkan **Kod Program** yang hendak dipohon. Klik **Save**.

![](_page_6_Picture_84.jpeg)

4. Paparan sistem JPKSKKM adalah seperti di bawah. Pemohon perlu melengkapkan proses Penilaian Kendiri mengikut program yang dipohon. Klik **Penilaian Kendiri Ikut Tahap.**

![](_page_7_Picture_71.jpeg)

4.1 Pop-up window yang menunjukkan senarai Competency Unit (CU) dan Work Activity (Aktiviti Kerja) bagi program yang dipohon akan dipaparkan seperti di bawah.

4.2 Klik **Ya** jika pemohon boleh melaksanakan Aktiviti Kerja yang disenaraikan. Jika tidak boleh melaksanakan Aktiviti Kerja yang disenaraikan, klik **Tidak**.

4.3 Klik **Simpan** untuk menyimpan hasil penilaian kendiri yang dilaksanakan.

4.4 Klik **Hantar** untuk menghantar hasil penilaian kendiri yang dilaksanakan.

![](_page_7_Picture_72.jpeg)

![](_page_8_Picture_56.jpeg)

- 5. Paparan seterusnya adalah seperti rajah di bawah. Klik **Lulus Kendiri – Mohon PPT** untuk melengkapkan proses permohonan PPT.
- 6. Jika memohon lebih dari satu program, perlu ulang semula proses di langkah nombor 5.

![](_page_8_Picture_57.jpeg)

7. Paparan proses Permohonan PPT adalah seperti di bawah. Lengkapkan ruangan yang berkenaan dengan betul.

Jika permohonan melalui Agensi, agensi berkenaan perlu berdaftar dengan JPK (Cawangan PPT) terlebih dahulu sebelum pemohon-pemohon boleh memilih nama agensi.

![](_page_9_Picture_32.jpeg)

8. Pemohon perlu melengkapkan ruangan yang diperlukan iaitu pilih **Kaedah Penilaian** samada **Penilaian Portfolio** atau **Penilaian Amali**.

![](_page_9_Picture_33.jpeg)

![](_page_9_Picture_34.jpeg)

9. Pemohon juga perlu memuatnaik salinan dokumen sokongan seperti yang dinyatakan di paparan ini.

Kegagalan pemohon mengemukakan dokumen sokongan yang dinyatakan, boleh menyebabkan permohonan PPT tersebut tidak disokong. Klik **Browse** dan pilih dokumen yang hendak di muatnaik.

![](_page_10_Picture_86.jpeg)

### 10. Klik **Simpan Permohonan**.

![](_page_10_Picture_4.jpeg)

### 11. Klik **Hantar Permohonan**.

![](_page_10_Picture_6.jpeg)

12. Permohonan PPT selesai dihantar secara dalam talian ke JPK dan menunggu semakan pegawai bertanggungjawab.

Status permohonan dipaparkan **Permohonan Dalam Semakan** seperti rajah dibawah.

# Klik **Papar Permohonan** untuk melihat butiran lengkap permohonan PPT.

![](_page_11_Picture_30.jpeg)

13. Paparan butiran lengkap permohonan seperti di bawah.

Pemohon boleh membuat semakan status permohonan dengan sentiasa log masuk sistem JPKSKKM.

![](_page_11_Picture_31.jpeg)

### **Proses 2 : Kemukakan Bayaran**

- ➢ Setelah Pegawai JPK membuat semakan dokumen permohonan secara dalam talian, status permohonan akan bertukar dari "Permohonan dalam Semakan" kepada status "Permohonan Telah Disokong – Kemukakan Bayaran".
- ➢ Kemudian pemohon perlu mencetak **Slip Permohonan** dan hantar ke JPK Cyberjaya beserta bayaran.
- ➢ Bayaran boleh dibuat samada menggunakan **Kiriman Wang, Deraf Bank** Atau **Pesanan Kerajaan (LO)** atas nama "**KETUA PENGARAH PEMBANGUNAN KEMAHIRAN"** yang memiliki tempoh sahlaku sekurang-kurangnya tiga (3) bulan.
- ➢ Sila kemukakan **Slip Permohonan** tersebut ke alamat berikut :

**Jabatan Pembangunan Kemahiran Blok 4803, Suite 0-10, Bangunan CDB Perdana Persiaran Flora, 63000 Cyberjaya, Selangor Darul Ehsan.**

1. Klik **Papar Permohonan**. Status permohonan adalah "Permohonan Telah Disokong – Kemukakan Bayaran".

![](_page_12_Picture_116.jpeg)

2. Paparan Semakan Permohonan SKM PPT seperti di bawah. Klik **Slip Permohonan**  untuk mencetak Slip Permohonan yang perlu dihantar ke JPK beserta bayaran.

![](_page_12_Picture_117.jpeg)

3. Slip Permohonan yang dicetak adalah seperti di bawah.

![](_page_13_Picture_54.jpeg)

Slip ini hendaklah dihantar ke :

**Jabatan Pembangunan Kemahiran Blok 4803, Suite 0-10, Bangunan CDB Perdana Persiaran Flora, 63000 Cyberjaya, Selangor Darul Ehsan.**

Beserta bayaran menggunakan **Kiriman Wang, Deraf Bank** atau **Pesanan Kerajaan (LO)**.

## **Proses 3 : Pembangunan Portolio**

- ➢ Setelah Pegawai JPK membuat Penugasan PP-PPT, PP-PPT yang berkenaan perlu membuat pengesahan penerimaan terlebih dahulu untuk membolehkan calon memuat turun dokumen-dokumen untuk sesi kaunseling dan penilaian portfolio.
- 1. Status sebelum PP-PPT membuat pengesahan penerimaan tugasan di sistem JPKSKKM adalah seperti dibawah iaitu "Penugasan PP-PPT".

![](_page_14_Picture_78.jpeg)

2. Status selepas PP-PPT membuat pengesahan penerimaan tugasan di sistem JPKSKKM adalah seperti dibawah iaitu "Penilaian PP-PPT (Mohon PPL)".

![](_page_14_Picture_5.jpeg)

3. Klik Papar Permohonan untuk mencetak **Slip Pendaftaran dan Penugasan PP-PPT**. Slip Pendaftaran dan Penugasan PP-PPT adalah seperti dibawah.

![](_page_15_Picture_0.jpeg)

### JABATAN PEMBANGUNAN KEMAHIRAN Department of Skills Development<br>KEMENTERIAN SUMBER MANUSIA **KEMENTERIAN SUMBER MANUSIA**<br>Ministry of Human Resources, Malaysia<br>ARAS 7-8, BLOK D4, KOMPLEKS D,<br>PUSAT BENTADRIBAN KEBALAN BERSEKUTUAN PUSAT PENTADBIRAN KERAJAAN PERSEKUTUAN, 62530 PUTRAJAYA, MALAYSIA

Telefon : 03-8886 5000 Faks : 03-8889 2423<br>Email : jpk@mohr.gov.my<br>Website : www.dsd.gov.my

#### ID Rujukan Permohonan : 50786-4690 Tarikh : 25 October 2018

### **SLIP PENUGASAN PP-PPT**

![](_page_15_Picture_77.jpeg)

### Nota:

#### ARAHAN KEPADA PEMOHON (CALON)

мимпии костици темотоги (сисот)<br>1. Calon hendalala menghubungi Pegawai Penlai-PPT (PP-PPT) dalam tempah dua (2) minggu untuk mengatur sesi kaunseling mengenai pemb<br>portfolio dan proses penlaian;

.<br>2. Penilaian yang dilaksanakan hendaklah menggunakan Borang Laporan Penilaian Keterampilan Calon (JPK/PPT/2/6-2014) dan Borang Persijilan<br>Kemahiran Malaysia (JPK/PPT/6/6-2014); Kemaniran malaysia (jirkiririlo)o-2014);<br>3. Tempoh pembangunan dan penilaian portfolio bagi tahap 1/2/3/4/5 adalah dua (2) bulan.

4. Bagi program DKN/DLKM, calon hanya dibenar menjalani penilaian LPKT setelah LULUS vertikasi PPL-PPT bagi penilaian pertidia. Tempoh pembangunan<br>dan penilaian LPKT bagi tahap 4/5 adalah tiga (3) bulan sahaja. JPK berhak

### ARAHAN KEPADA PEGAWAI PENILAI - PPT (PP-PPT)

ARAHAN KEPADA PEGAWAI PENILAI - PPT (PP-PPT)<br>1. PP-PT bertanggungjawab untuk berhubung dengan calon, memberi khidmat nasihat terutamanya dalam pembangunan portfolio calon dan membuat<br>2. Setelah penilaian terhadap kelenarga Slip ini adalah janaan komputer dan tidak memerlukan tandatangan

SKKM - Janaan Slip Penugasan PP-PPT SKM Secara PPT, Cetakan Komputer Pada: Thu, 25 Oct 2018 06:41:30 +0000

# **D. Pengguna : Personel PPT (PP-PPT)**

# **Proses 1 : Pengesahan Penerimaan Tugasan sebagai PP-PPT**

1. Untuk memulakan proses pengesahan penerimaan tugasan sebagai PP-PPT, klik **Penugasan PP-PPT**.

![](_page_16_Picture_56.jpeg)

2. Paparan Penugasan PP-PPT dipaparkan seperti di bawah. Seterusnya klik **Tindakan PP-PPT**.

![](_page_16_Picture_57.jpeg)

3. Pilih tindakan di **PP-PPT Terima** seperti rajah di bawah. Pilihan adalah (i) Belum Terima (ii) Tolak Tugasan (iii) Terima Tugasan.

![](_page_16_Picture_58.jpeg)

4. Klik **Simpan Terima/Tolak Tugasan**.

![](_page_17_Picture_38.jpeg)

5. Klik **Slip Penugasan** untuk mencetak Slip Penugasan PP-PPT.

![](_page_17_Picture_39.jpeg)

6. Slip Penugasan PP-PPT adalah seperti paparan dibawah.

![](_page_17_Picture_40.jpeg)

- 7. Rekod yang telah dikemaskini adalah seperti rajah di bawah.
- 8. Proses pembangunan portfolio dilaksanakan di luar sistem JPKSKKM secara manual.

Tempoh kaunseling dan penilaian portfolio merujuk kepada **Tarikh Mula Portfolio** dan **Tarikh Tamat Portfolio**.

Bagi permohonan DKM dan DLKM , tempoh pembangunan LPKT merujuk kepada **Tarikh Mula LPKT** dan **Tarikh Tamat LPKT**.

![](_page_18_Picture_82.jpeg)

9. Setelah selesai melaksanakan sesi kaunseling dan penilaian terhadap portfolio calon, PP-PPT perlu merekodkan syor di sistem JPKSKKM dan membuat permohonan verifikasi PPL-PPT. Klik **Tindakan PP-PPT**.

![](_page_18_Picture_83.jpeg)

10. Pilih tindakan di **Keputusan Penilaian PP-PPT** seperti rajah di bawah.

Pilihan adalah (i) Belum Nilai (ii) Belum Trampil (iii) Trampil.

11. Klik **Simpan Tugasan.**

![](_page_19_Picture_78.jpeg)

12. Klik **Daftar Batch PPT** untuk proses permohonan sesi verifikasi PPL-PPT.

![](_page_19_Picture_2.jpeg)

13. Semak senarai Penugasan PP-PPT untuk melihat **ID Personel** bagi setiap calon dibawah seliaan PP-PPT (Rujuk Rajah 11.1(a)).

Seterusnya klik **Daftar Batch PPT** dan klik pula **Daftar Batch Baru** (Rujuk Rajah  $11.1(b)$ ).

Lengkapkan maklumat yang diperlukan seperti dalam Rajah 11.1(c). Klik Simpan.

![](_page_19_Picture_79.jpeg)

![](_page_19_Figure_7.jpeg)

![](_page_20_Picture_48.jpeg)

![](_page_20_Figure_1.jpeg)

![](_page_20_Picture_49.jpeg)

## Rajah 11.1(c)

14. Klik **Daftar Calon Batch** untuk membuat senarai kumpulan calon-calon PPT yang terlibat untuk sesi verifikasi yang hendak dipohon.

![](_page_20_Picture_50.jpeg)

15. Klik **Daftar Batch Pemohon** untuk memilih calon-calon PPT yang terlibat untuk sesi verifikasi yang hendak dipohon. Lengkapkan proses permohonan tersebut sehingga semua calon-calon PPT selesai dipilih. Klik Simpan.

![](_page_20_Picture_51.jpeg)

![](_page_21_Picture_36.jpeg)

16. Semak senarai nama calon-calon PPT yang telah dikumpulkan dalam batch tersebut. Klik **Mohon Verifikasi PPL-PPT** untuk membuat permohonan sesi verifikasi PPL-PPT.

![](_page_21_Picture_37.jpeg)

17. Lengkapkan Cadangan Tarikh Mula Verifikasi PPL-PPT dan cadangan Lokasi Verifikasi. Klik **Mohon Verifikasi PPL**

![](_page_21_Picture_38.jpeg)

# **E. Pengguna : Personel PPT (PPL-PPT)**

# **Proses 1 : Pengesahan Penerimaan Tugasan sebagai PPL-PPT**

1. Untuk memulakan proses pengesahan penerimaan tugasan sebagai PPL-PPT, klik **Penugasan PP-PPT**.

![](_page_22_Picture_47.jpeg)

2. Senarai Penugasan PPL-PPT akan terpapar seperti rajah dibawah. Klik **Slip Penugasan** untuk mencetak slip arahan penugasan sesi verifikasi PPL-PPT.

![](_page_22_Picture_48.jpeg)

3. Slip arahan penugasan sesi verifikasi PPL-PPT adalah seperti rajah dibawah.

![](_page_23_Picture_46.jpeg)

4. Klik **Verifikasi Calon** untuk memasukkan maklumat keputusan sesi verifikasi PPL-PPT setiap calon yang telah dinilai dan diverifikasi.

![](_page_23_Picture_47.jpeg)

5. Paparan untuk memasukkan maklumat keputusan sesi verifikasi PPL-PPT setiap calon yang telah dinilai dan diverifikasi adalah seperti dibawah.

Klik **Rekod Keputusan PPL** dan pilih Keputusan Penilaian PPL-PPT samada (i) Belum Nilai (ii) Belum Trampil (iii) Trampil.

![](_page_23_Picture_48.jpeg)

![](_page_24_Picture_33.jpeg)

# Masukkan Kod Program yang diverifikasi oleh PPL-PPT. Klik **Simpan Tugasan** dan **Hantar Keputusan Verifikasi PPL-PPT**.

![](_page_24_Picture_34.jpeg)

6. Ulang proses di atas, bagi calon-calon lain dibawah penugasan PPL-PPT yang berkenaan.

![](_page_24_Picture_35.jpeg)

![](_page_24_Picture_36.jpeg)

![](_page_25_Picture_20.jpeg)

7. Paparan setelah selesai proses memasukkan maklumat keputusan sesi verifikasi PPL-PPT setiap calon yang telah dinilai dan diverifikasi adalah seperti dibawah.

![](_page_25_Picture_21.jpeg)